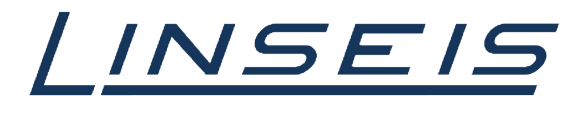

pushing boundaries

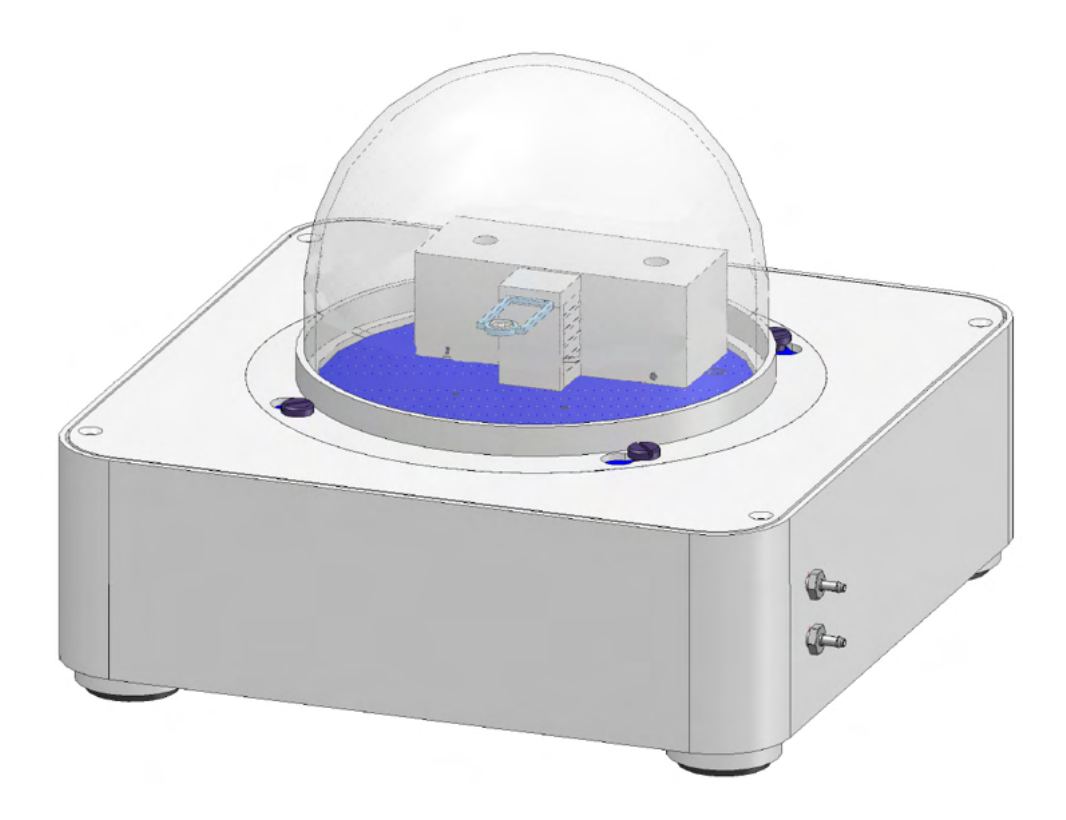

Linseis Messgeräte GmbH Gerlach Date: 13.10.2020

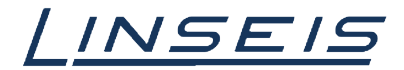

# **Index**

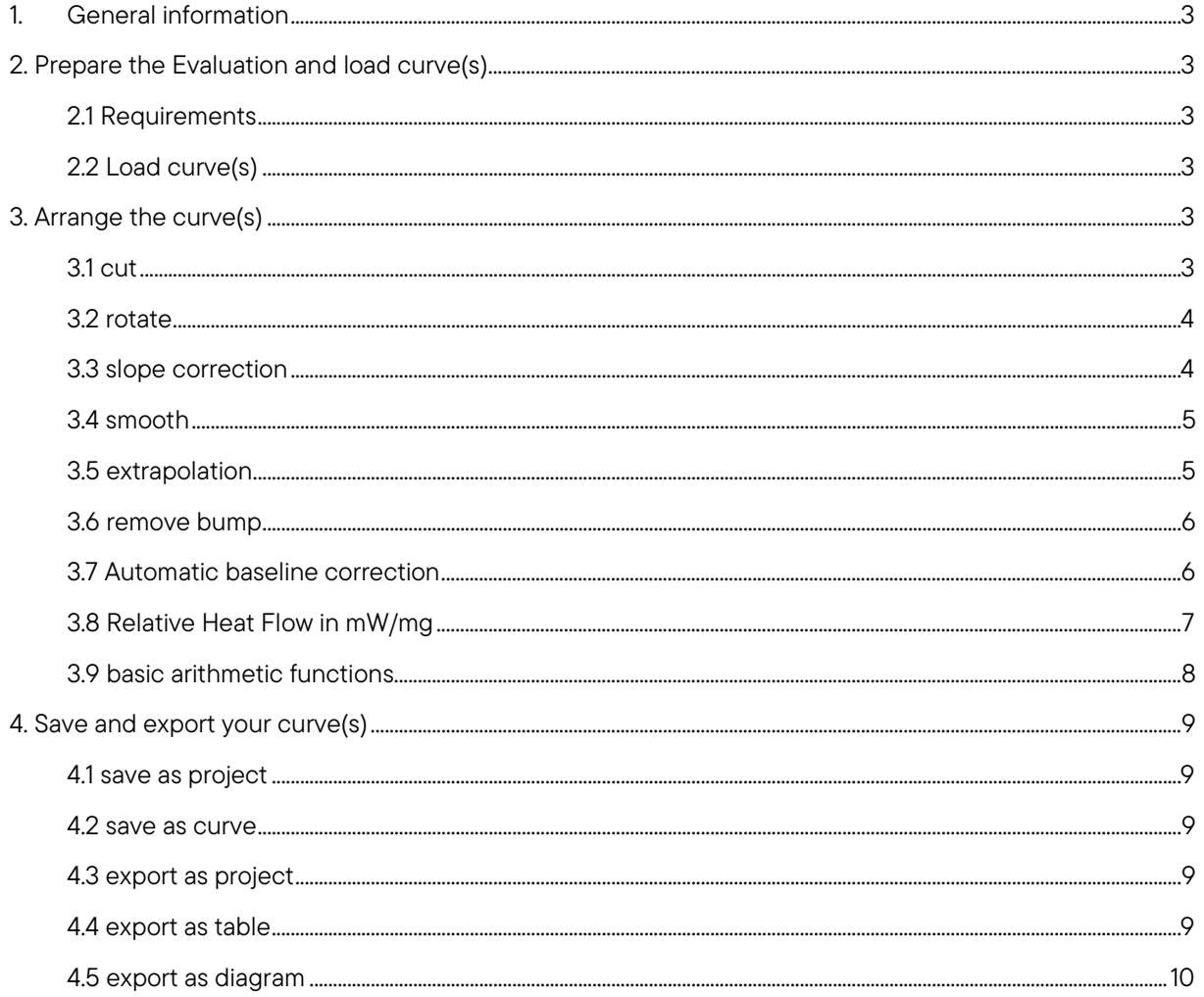

![](_page_2_Picture_0.jpeg)

## <span id="page-2-0"></span>1. General information

This manual is a short description for handling measurements with the Chip DSC. The presented features are the most common, that are usually used. However, the evaluation software has much more features that cannot all be displayed here. For more Information, read the other available instructions about software or specific manuals for the Chip DSC.

# <span id="page-2-1"></span>2. Prepare the Evaluation and load curve(s)

#### <span id="page-2-2"></span>2.1 Requirements

- o At first you need a finished measurement
- o If the measurement is not finished and you want to evaluate the curve in the measurement software, click on "Evaluate"

![](_page_2_Picture_8.jpeg)

o If the measurement already finished start the evaluation software

 $\overline{\phantom{a}}$ 

![](_page_2_Picture_10.jpeg)

![](_page_2_Picture_173.jpeg)

o Create a new project (Ctrl + N)

#### <span id="page-2-3"></span>2.2 Load curve(s)

o Click on load curve

**ROMM\* . .** . THE PPL LISE CLILE RAD ALTERING TO RECOMPLIE TELL LIVE.

- o Select the curve you want to evaluate (with ctrl you can select more curves at once)
- o Now you need to select the channels you want to display (you can select more than one if

![](_page_2_Figure_18.jpeg)

o To get access to the features, at first you need to select the curve! (left click on curve)

# <span id="page-2-4"></span>3. Arrange the curve(s)

#### <span id="page-2-5"></span>3.1 cut

- o Click on the Cutting tool **HLHH \* \* \* \* KESPPE & IO ELLE FLAT + KLKD FOR & GLE FRALL LLVAR ABVAR**
- o Select the lower and the upper limit of the range you want to keep

![](_page_3_Picture_0.jpeg)

![](_page_3_Figure_2.jpeg)

o Click on apply

#### <span id="page-3-0"></span>3.2 rotate

O Click on the Rotate tool<br>■ © © © Click on the Rotate tool<br>|HLHH\* ● © © Like EPPE |238 图⊏LICE REP © AL + LICE DEO B |26 © EE TE TE LICE DE DE VEL

- o Select the first point (axis to rotate the whole curve around)
- o Select the second point (click on it and move it to the position you want)

![](_page_3_Figure_9.jpeg)

## o Press Enter

#### <span id="page-3-1"></span>3.3 slope correction

o Click on slope correction tool<br>File on vertical water and<br>RLHK\* IO QLICE O OK RLICE BERKKEERA DO ALLEE OM RGEETERKKKEERING REI VEL

- o Select first point (axis to rotate everything after the set point)
- o Select second point (click on it and move it to the position you want)

![](_page_4_Picture_0.jpeg)

![](_page_4_Figure_2.jpeg)

o Press Enter

#### <span id="page-4-0"></span>3.4 smooth

o Click on smooth tool<br>Finite vertebra water his<br>KLHK\* OQKE@@@ENJ8BECKE@BA@\KEKZD@@@@EET#TRKEFEKTE@BEVBL

o Select type and range for smoothing

![](_page_4_Picture_77.jpeg)

o Press Apply

## <span id="page-4-1"></span>3.5 extrapolation

o Click on extrapolation tool<br>File la ve taken water into<br>KLHK\* to @KEQPC | LIS BQLLEBA@ALTLEELE DE BOA | EGETETELLE LIVEB | BEVBL

- o Select two points to create a tangent over which to extrapolate
- o Select the target value

![](_page_5_Picture_0.jpeg)

![](_page_5_Figure_2.jpeg)

o Press Ok

#### <span id="page-5-0"></span>3.6 remove bump

- o Click on remove bump tool<br>■ is as we false webpoor<br>KLHK\* ▶ Q KBE♪PE K@S 图⊏LLEBE♪図♪LLFELLED BOA RC-EETELLELED BOA RELLED
- o Set two points to create a tangent over which you interpolate
- o Select a third point at the target value (the range between first and third point will be interpolated)

![](_page_5_Figure_8.jpeg)

o Press Enter

#### <span id="page-5-1"></span>3.7 Automatic baseline correction

- o Load and select curve (multiple curves by pressing Ctrl)
- o select automatic baseline correction tool

![](_page_6_Picture_0.jpeg)

- o choose the correction type for automatic correction
- o select correction settings

![](_page_6_Picture_120.jpeg)

- o Show baseline  $\rightarrow$  show the calculated baseline
- o Filter peaks  $\rightarrow$  ignore detected peaks for baseline
- o Cut  $\rightarrow$  cut the curve (e.g. initial offset)
- $\circ$  Smooth  $\rightarrow$  smooth the curve slightly
- o apply correction

![](_page_6_Figure_10.jpeg)

#### <span id="page-6-0"></span>3.8 Relative Heat Flow in mW/mg

- o Load and select curve (multiple curves by pressing Ctrl)
- o select relative heatflow tool

HLHH\* ๑๓ 11 ¤ 5 0 0 ℃ № 18 ® ⊏≥ ⊠ ® A ∞ ↑ № ≥ ≥ ∞ ® ® ® ® ® © © № € ™ ™ ™ ™ ™ ™ ® ® ® ® ® ® ® ®

![](_page_6_Picture_121.jpeg)

![](_page_7_Picture_0.jpeg)

- o choose Use initial weight
- o you receive the relative heatflow in mW/mg

#### <span id="page-7-0"></span>3.9 basic arithmetic functions

- o Load and select curve (multiple curves by pressing Ctrl)
- o select arithmetic on a single curve tool

![](_page_7_Figure_7.jpeg)

- o choose the desired mathematical function
- o Confirm with Ok

![](_page_8_Picture_0.jpeg)

## <span id="page-8-0"></span>4. Save and export your curve(s)

#### <span id="page-8-1"></span>4.1 save as project

o Click on the save Project button<br>■ ™ ™ ™ ™ ™ ™ ™<br>┃┃∟<mark>●</mark> ¨ " ■ ™ <u>Ⅳ</u> 比固E*P P 또* ™ ™ *\$* 图ヒピヒ@ 图字网♪ヒ†⊾ビビΣD @ ↑ ④ ▒ ۞ © © © © © ™ ™ ™ ™ ™ ™ ™ ™ ™ ™ ™ ™ ™

- o Enter a name and select a target folder
- o Press save

#### <span id="page-8-2"></span>4.2 save as curve

- o Click on the load curve button **ROHH' o de la de polític de Bella de 19** de la de 19 de 19 de 19 de 19 de 19 de 19 de 19 de 19 de 19 de 19 de 1<br>Polític de 19 de la de 19 de la de 19 de 19 de 19 de 19 de 19 de 19 de 19 de 19 de 19 de 19 de 19 de 19 de 19
- o Right click on the curve and select export
- o Enter a name and select a target folder
- o Press save

#### <span id="page-8-3"></span>4.3 export as project

o Click on the file tab

![](_page_8_Picture_15.jpeg)

o Select Export Project

![](_page_8_Picture_158.jpeg)

- o Enter a name and select a target folder
- o Press save

## <span id="page-8-4"></span>4.4 export as table

o Click on the table tab

![](_page_8_Picture_22.jpeg)

o Create table

![](_page_9_Picture_0.jpeg)

- o Select the information and x-axis you want
- o Enter a name
- o Press save

![](_page_9_Picture_93.jpeg)

- o Right click on the Table-symbol and select export
- o Enter a name and select a target folder
- o Press save

#### <span id="page-9-0"></span>4.5 export as diagram

o Click on the Diagram tab

![](_page_9_Picture_11.jpeg)

- o Create diagram
- o Right click on the Diagram-symbol and select export
- o Enter a name and select a target folder
- o Press save